本資料は、丸亀市の道路損傷情報を投稿する方法を記載しています。 パソコン、タブレット、スマートフォンから投稿が可能です。 情報の投稿は、以下の4ステップで行います。

- 1. 投稿フォームを起動する
- 2. 投稿情報を入力する
- 3. 位置情報を入力する
- 4. メールを送信する

## 1. 投稿フォームを起動する

① [「https://www.sonicweb-asp.jp/marugame/post/th\\_douro\\_juumin](https://www.sonicweb-asp.jp/marugame/post/th_douro_juumin) へアクセス もしくは丸亀市公式ラインの市民投稿」からアクセスします。

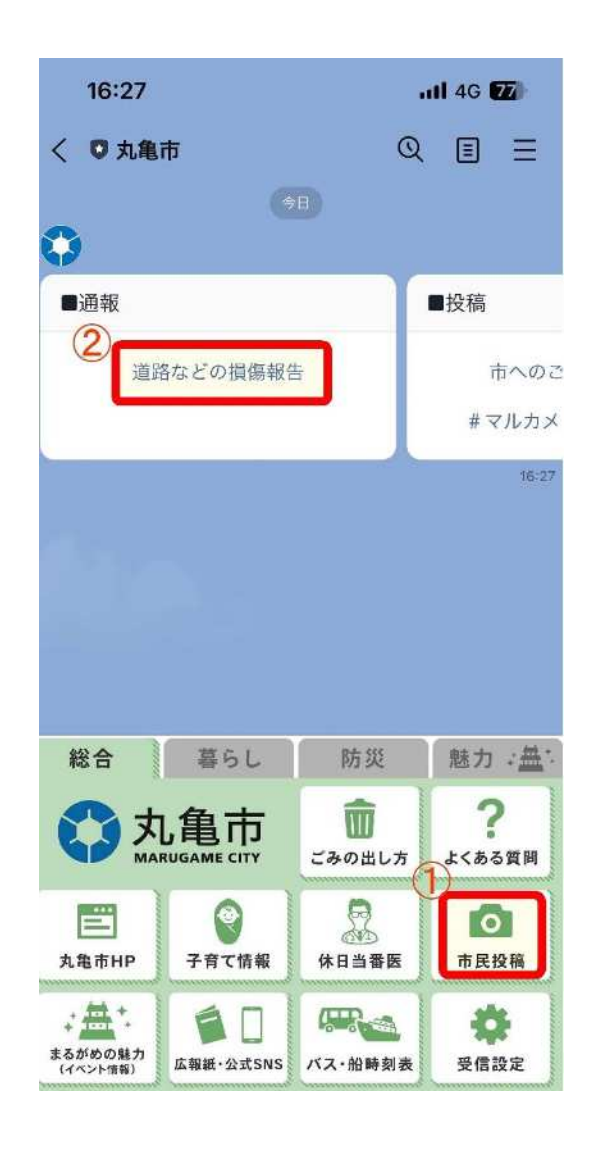

② 投稿フォームの Web ページが開きます。 ※以降は、スマートフォンの画面イメージです。

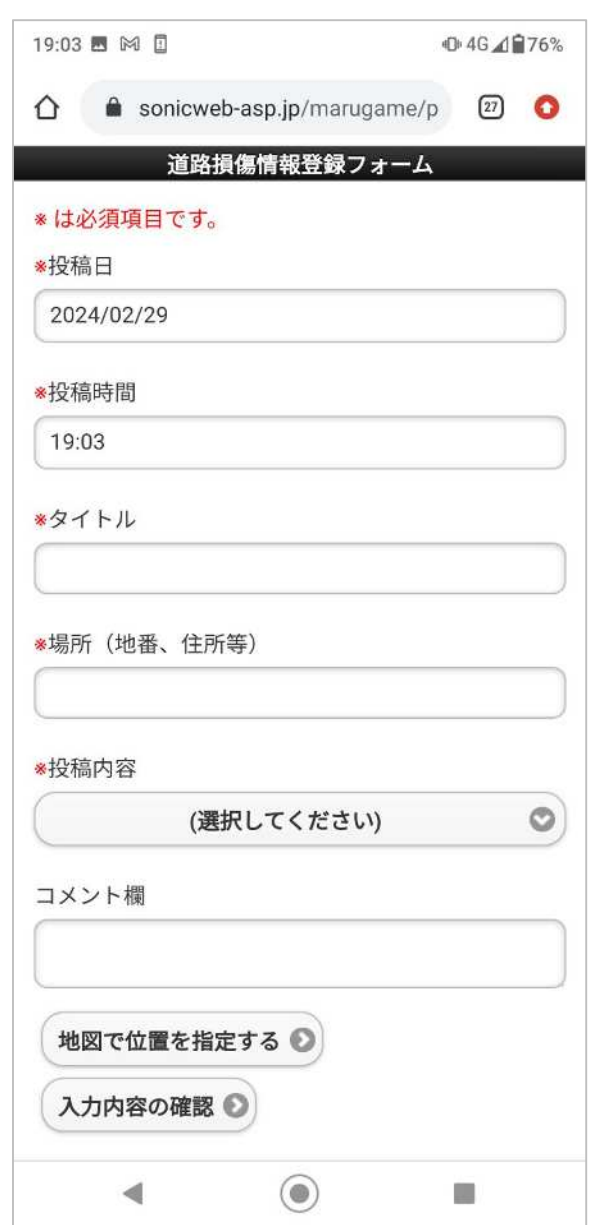

## 2. 投稿情報を入力する

投稿フォームの各項目に対して、道路損傷情報を入力します。 (※は必須項目です)

1. 投稿日、投稿時間

投稿日時を入力します(投稿フォームを開いた日時が自動的に入力されます)

2. タイトル※

投稿情報のタイトルを入力します

3. 場所(地番、住所等)※

道路損傷の場所の情報(住所や周辺の目印等)を入力します

4. 投稿内容※

道路損傷の内容を選択肢の中から選びます

5. コメント欄

具体的な道路損傷の内容を記載します

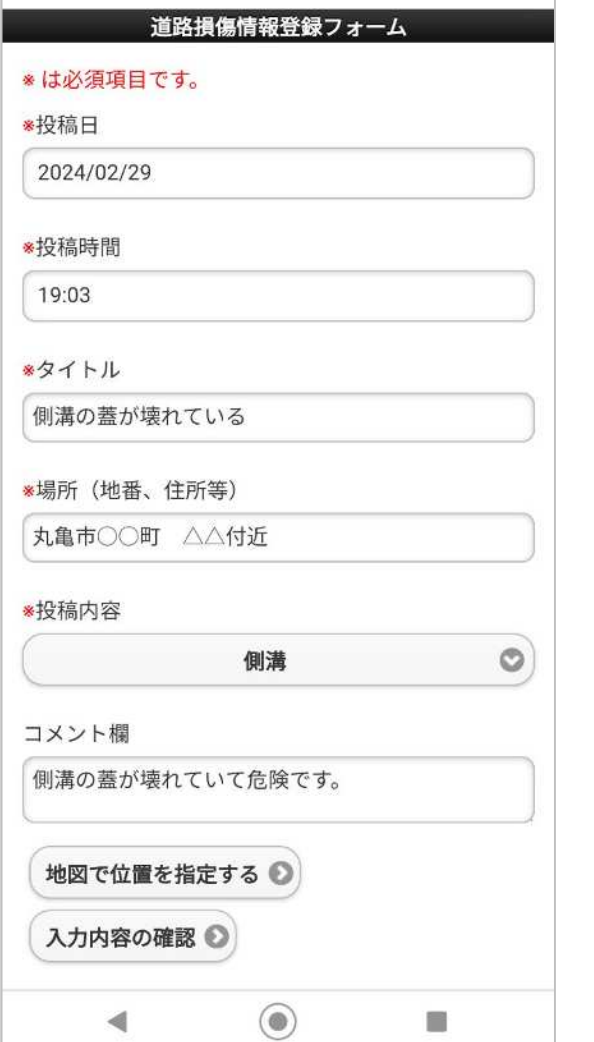

※お使いの機種やブラウザによって 画面の表示が異なる場合が あります。

## 3. 道路損傷の位置を登録する

道路損傷の位置を地図上で指定します。

① 投稿フォーム下部の【地図で位置を指定する】ボタンをクリックします。

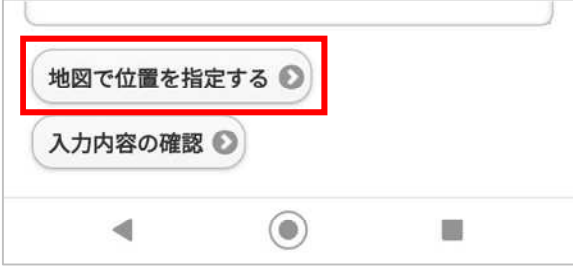

② 地図が表示されますので、地図上の赤いピンをドラッグして、対象の位置に移動させます。

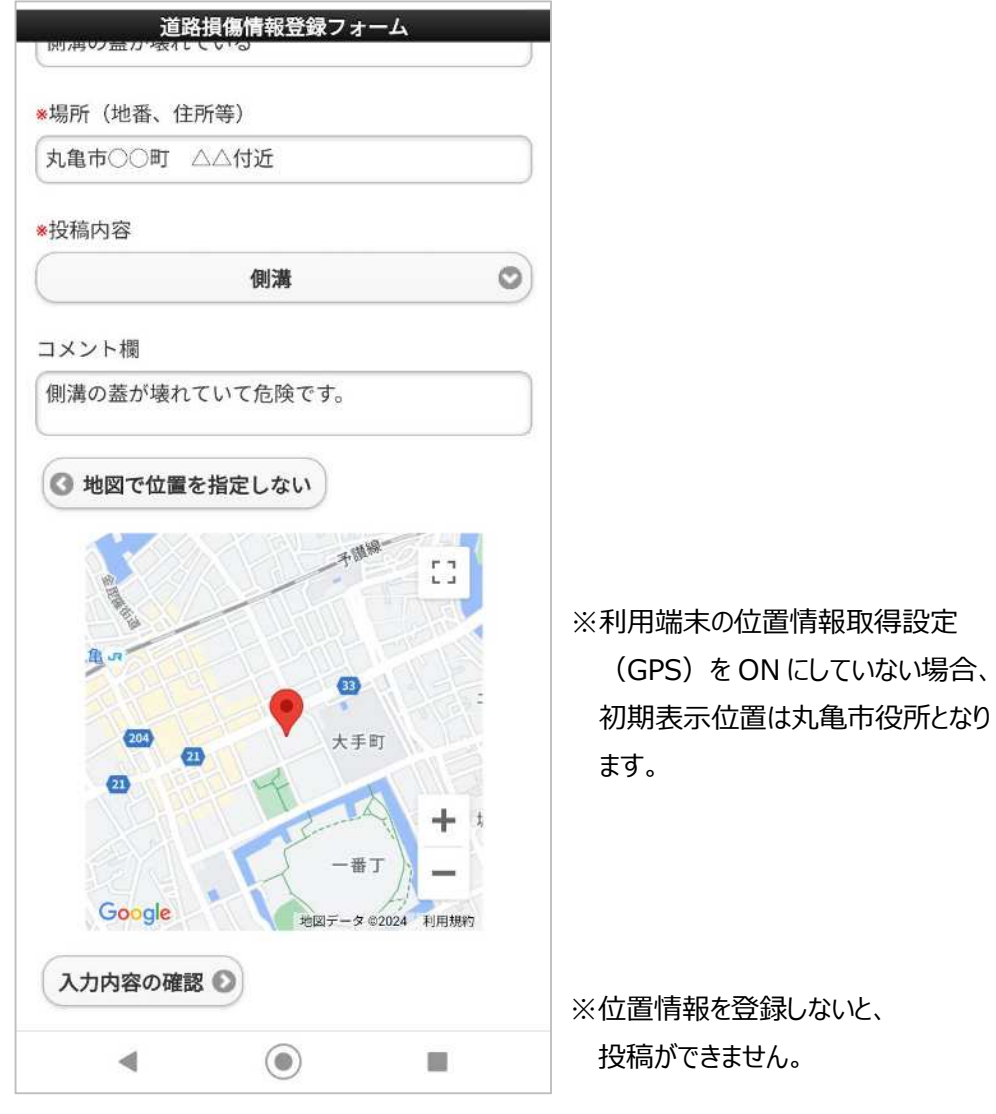

- 4. メールを送信する
- ① 投稿情報と位置情報が入力できたら、【入力内容の確認】をクリックします。

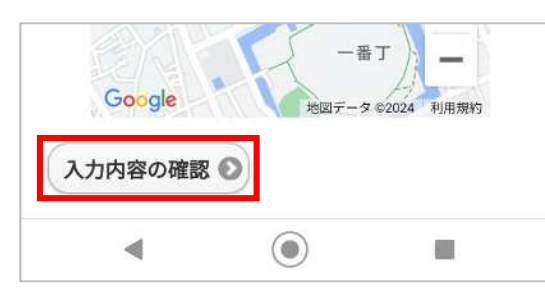

② 内容を確認し、問題なければメールで登録】をクリックします。

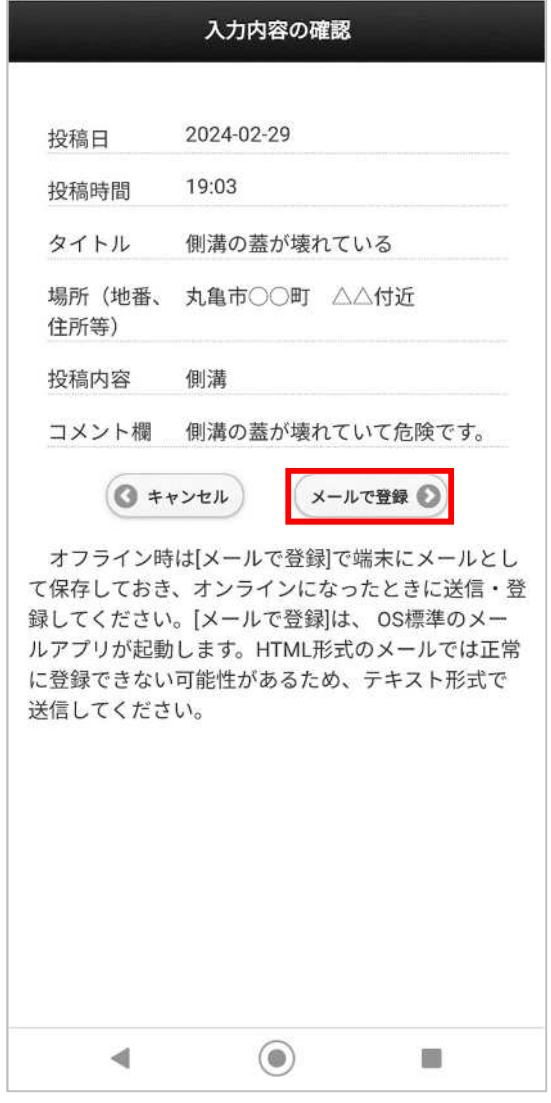

③ 利用端末のメールアプリが起動します。 画像を投稿したい場合はメールの添付ファイルとして画像を選択します。 ※添付ファイル以外(件名、本文)は編集しないでください。正常に投稿できなくなる場合がありま す。

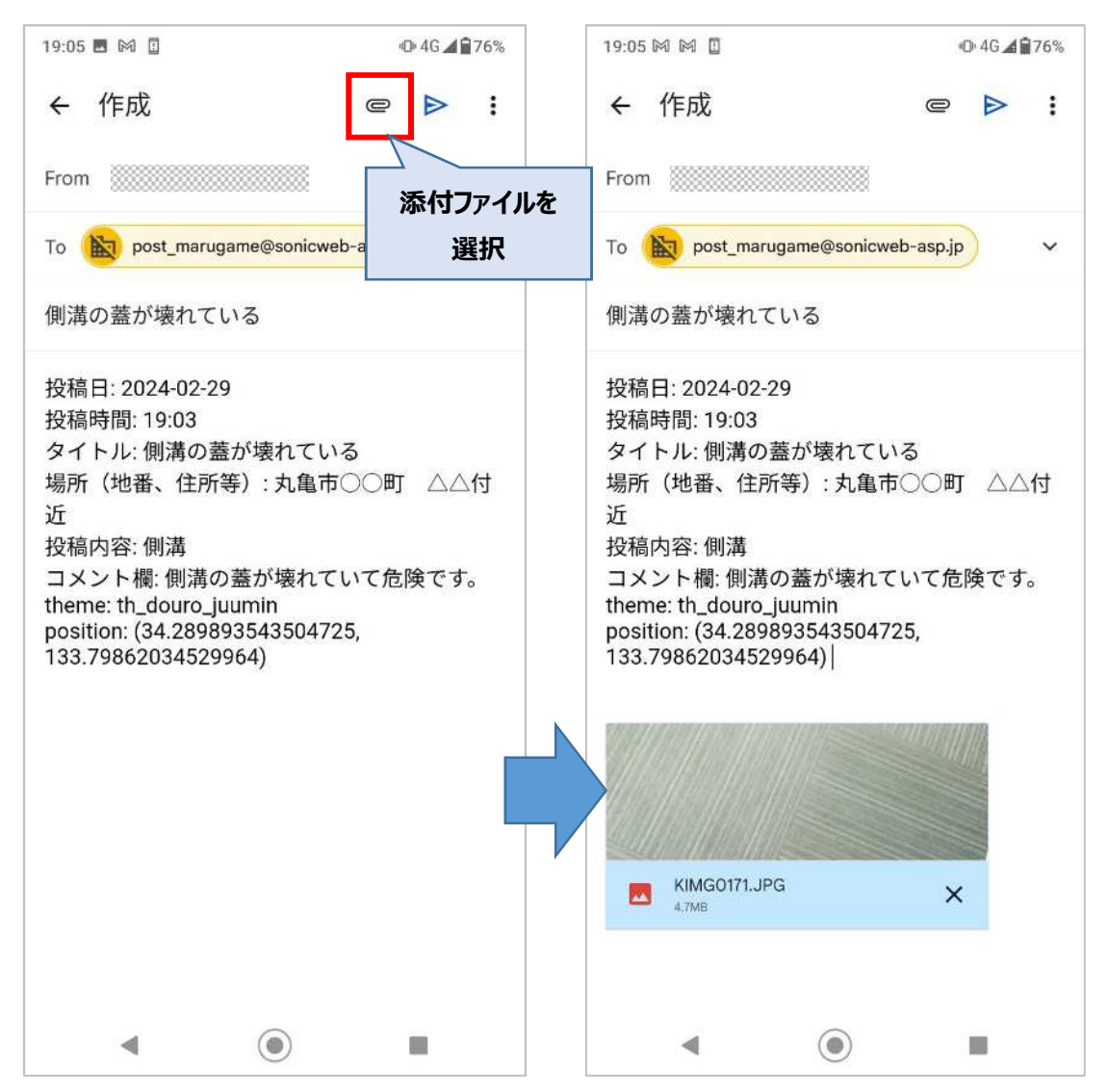

※お使いのメールアプリによって画面は異なります。上図は Gmail の例です。

④ メールを送信します。

メールを送信後、元のブラウザの画面に戻りますが、送信後しばらく(5分程度)すると [「post\\_marugame@sonicweb-asp.jp」](mailto:post_marugame@sonicweb-asp.jp)より登録完了メールが届きます。

メールが届いたら登録完了していますので、投稿フォームのブラウザは閉じてください。

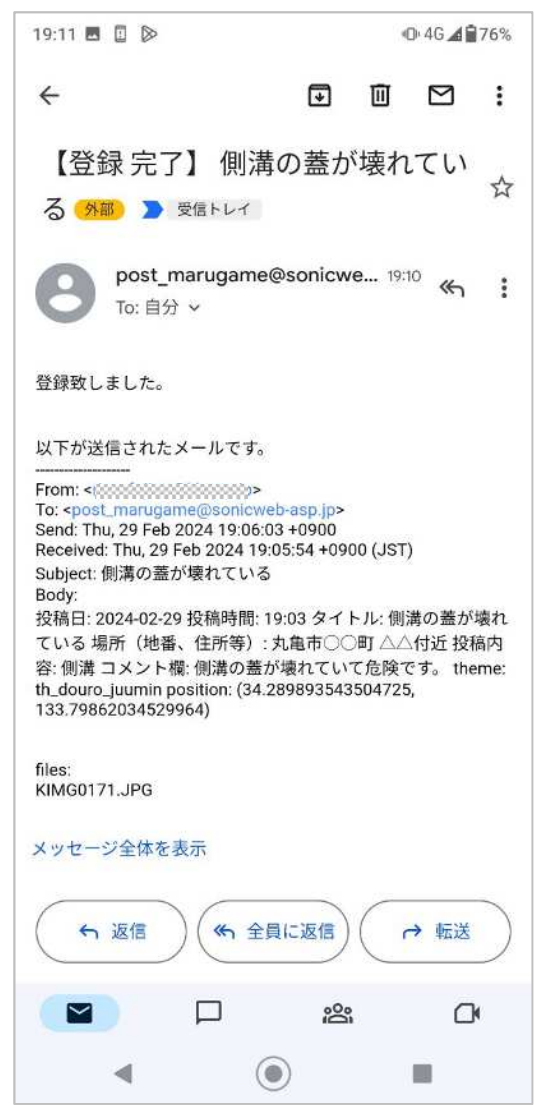